## პლატფორმაზე შესვლის და პროფილის რედაქტირების ინსტრუქცია

საქართველოს ტექნიკური უნივერსიტეტის ელექტრონული კომპონენტებით სწავლების პლატფორმის (პლატფორმა) მისამართია: elearning.gtu.ge

## ელექტრონული კომპონენტებით სწავლების პლატფორმაზე იდენტიფიკაცია

1. პლატფორმის საწყის გვერდზე, მარჯვენა ზედა კუთხეში დააჭირეთ ბმულზე: "შემოსვლა" (Log in);

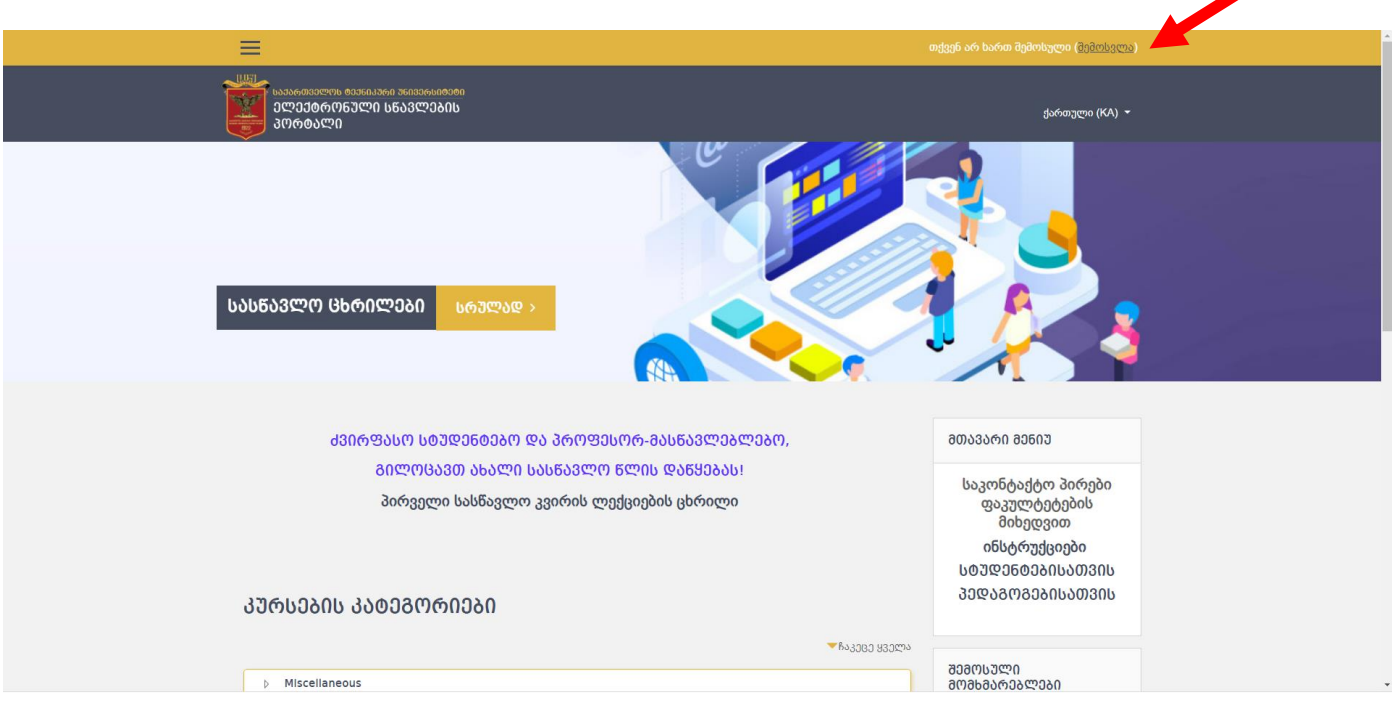

2. ეკრანზე გამოდის ფანჯარა, სადაც შეგაქვთ მომხმარებლის სახელი (Username) და პაროლი (Password). მომხმარებლის სახელი და პაროლი ემთხვევა, ელექტრონული ჟურნალში შესასვლელ სახელსა და პაროლს.

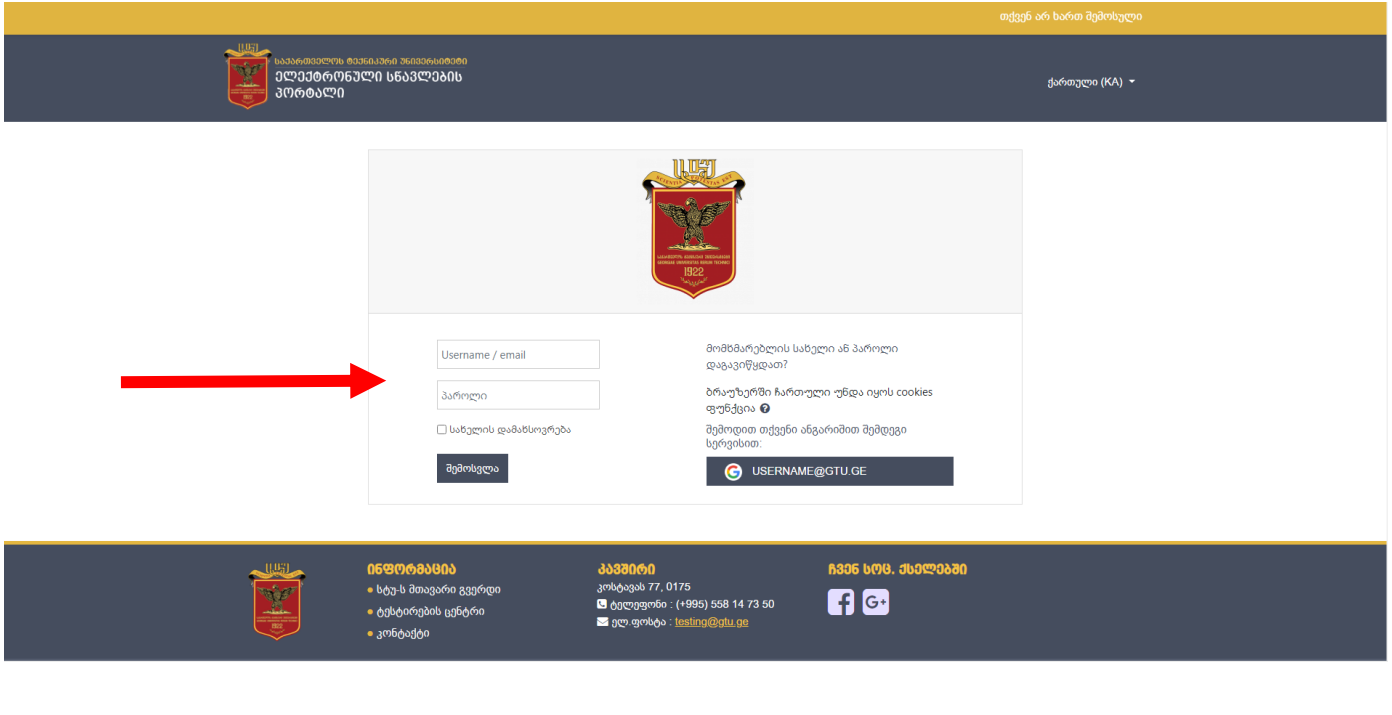

სისტემაში იდენტიფიცირების შემდეგ, ეკრანზე გამოდის მთავარი გვერდი, სადაც თქვენ ხედავთ იმ სასწავლო კურსების ჩამონათვალს, რომელშიც ხართ გაწევრიანებული.

## გარემოში სამუშაო ენის შეცვლა

გარემოში სამუშაო ენის შესაცვლელად გააქტიურეთ ენის არჩევის მენიუ და აირჩიეთ სასურველი ენა.

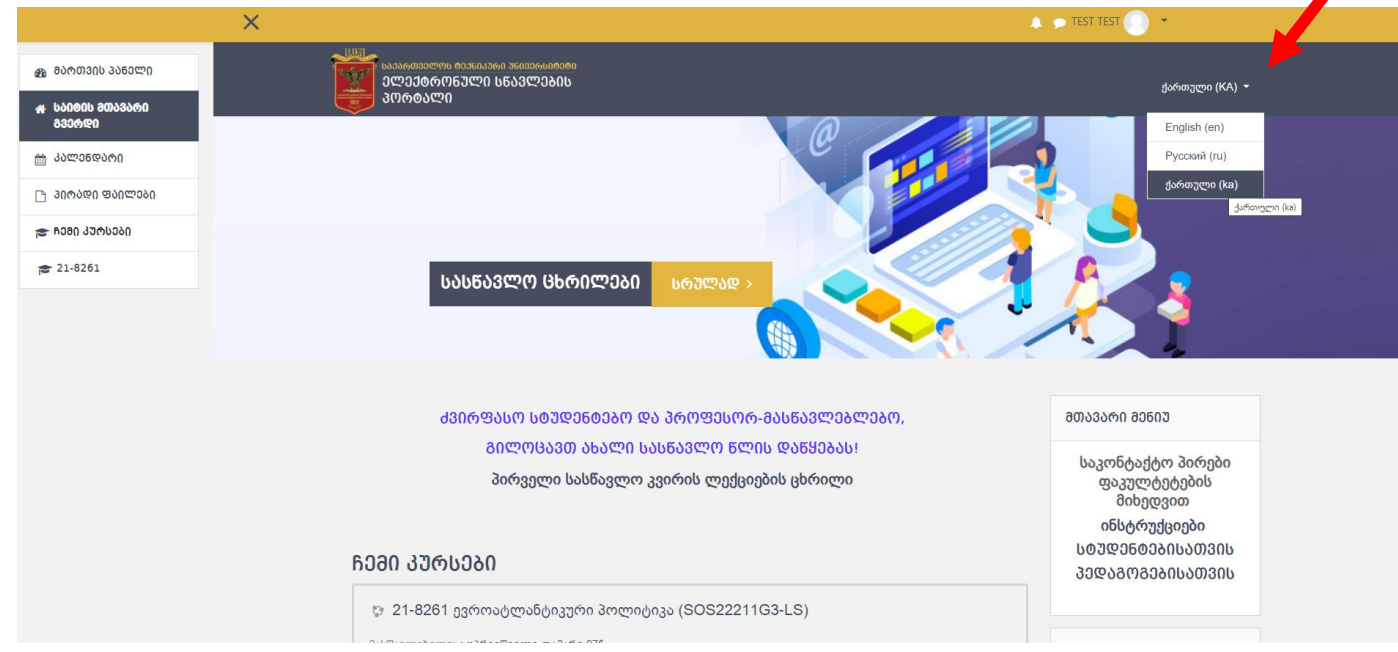

## პროფილის მონაცემების რედაქტირება

1. პროფილის მონაცემების რედაქტირებისათვის უნდა გააქტიუროთ მარჯვენა ზედა კუთხეში გვარის გასწვრივ მდებარე მენიუ და აირჩიოთ ბრძანება პროფილი (Profile).

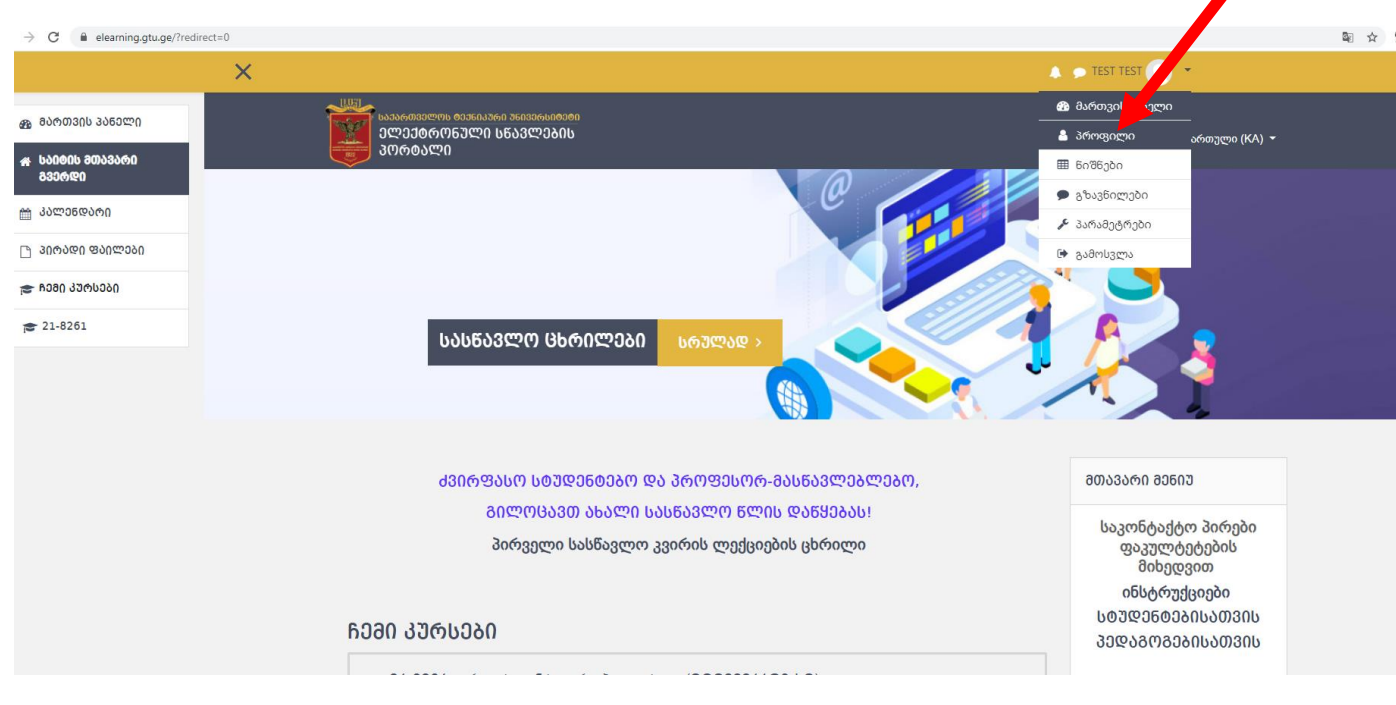

2. პროფილის არჩევის შემდეგ გამოსულ ფანჯარაში შეგიძლიათ დაარედაქტიროთ თქვენი პირადი მონაცემები, რისთვისაც უნდა გააქტიუროთ მოქმედებათა ღილაკი და აირჩიოთ ბმული პროფილის რედაქტირება (Edit Profile).

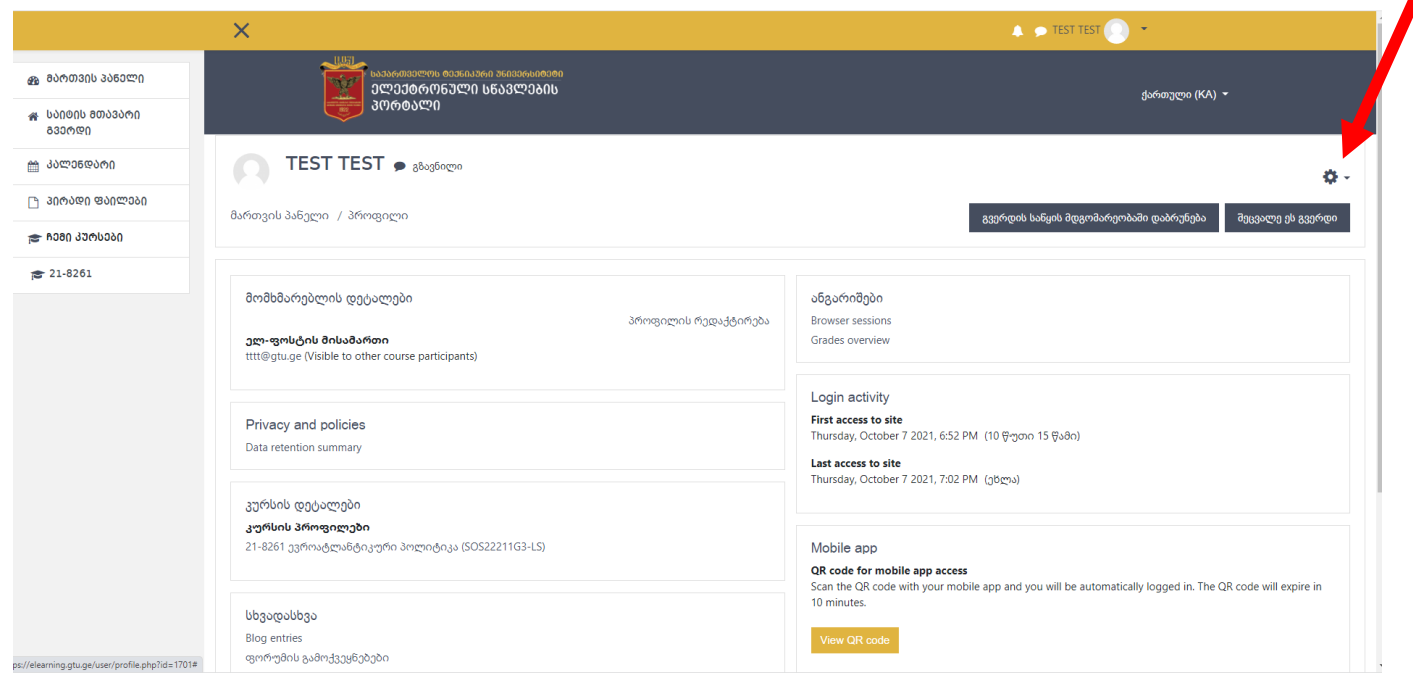

3. სურვილის შემთხვევაში, შეცვალეთ პროფილის მონაცემები და დააჭირეთ ღილაკს განაახლე პროფილი (Update Profile).

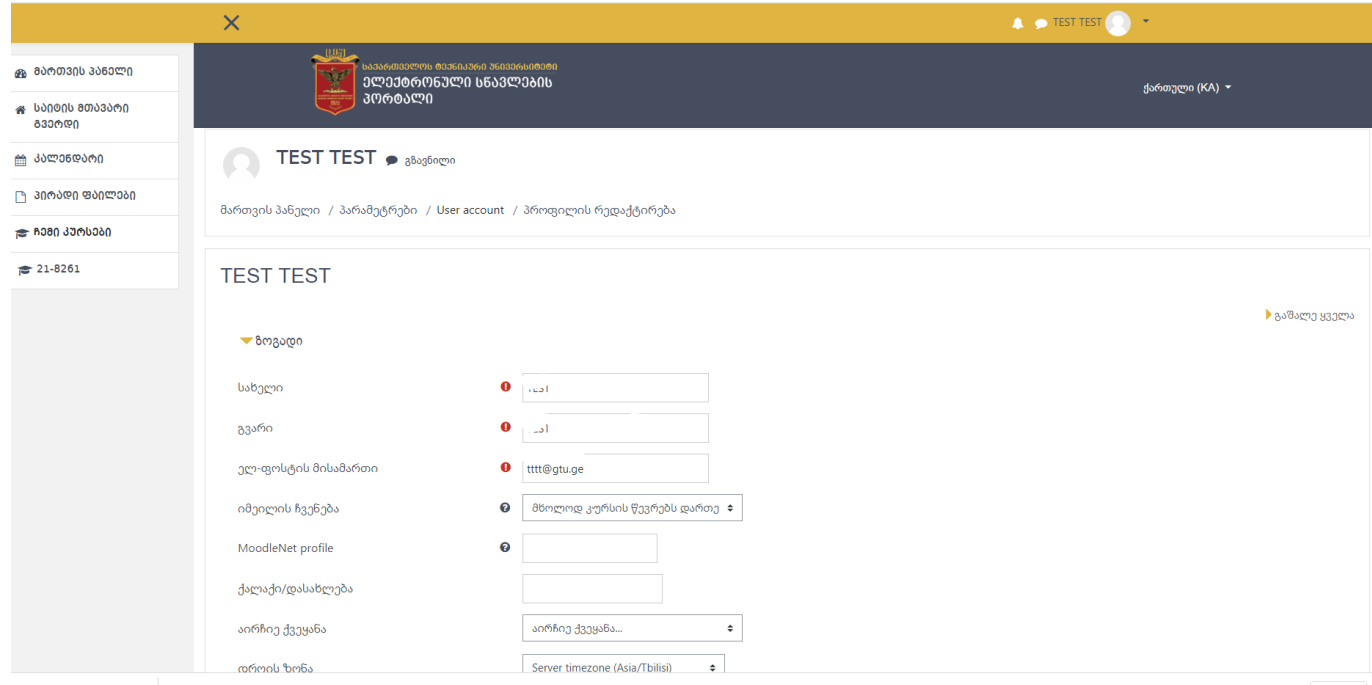

4. ელექტრონული პლატფორმიდან გამოსასვლელად - გააქტიურეთ მარჯვენა ზედა კუთხეში თქვენი გვარის გასწვრივ მდებარე მენიუ და აირჩიეთ ბრძანება "გამოსვლა" (log out).

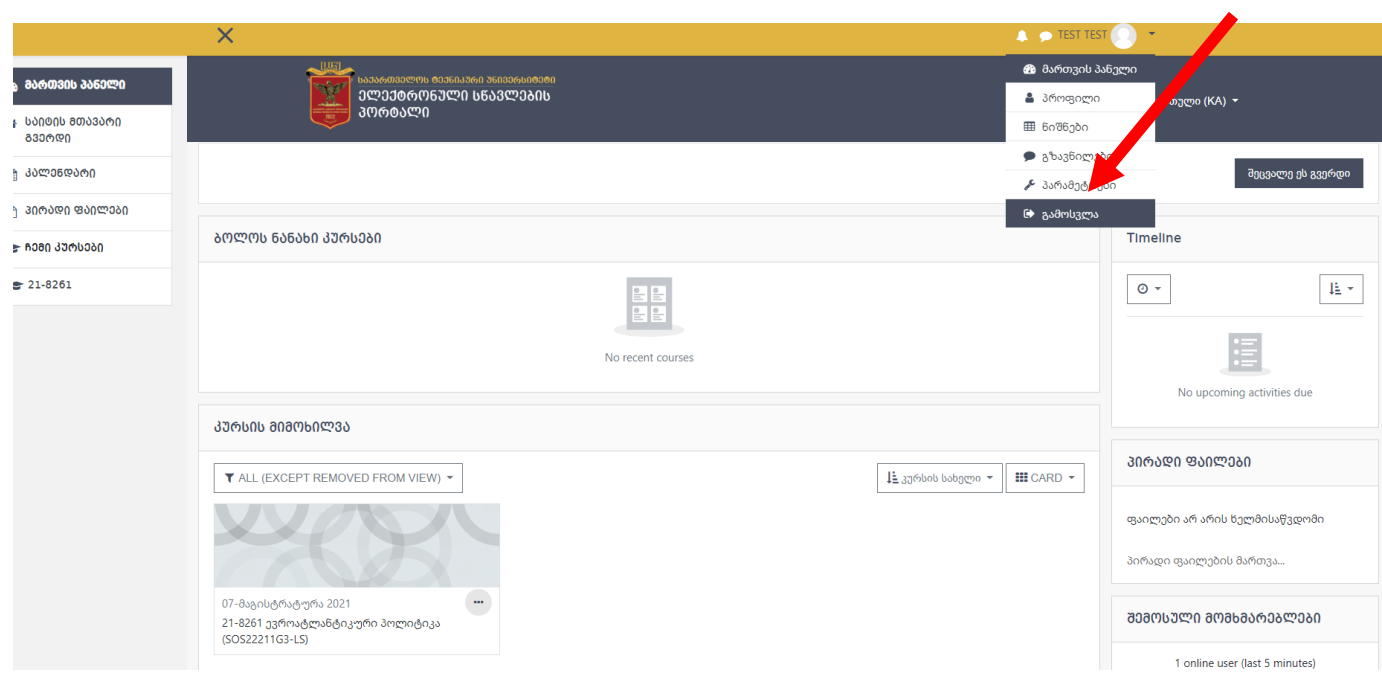

*წარმატებებს გისურვებთ!*